# **Taking Tests from Home: A Quick Guide for Families**

1

Students may need to take an Interim Assessment from home. This guide will provide some important considerations and help you learn how to log on to the testing site.

Interim Assessments are designed to let teachers know what your child has learned and how best to support them next in their learning. For accurate results, your child must take the test without additional resources, such as guidance from family or friends or online resources.

To help your child prepare for their test, ensure your child has a quiet area to test on their own.

You may also want to help your child get used to the testing environment before they take an interim assessment. Please visit this guide to learn how to take a practice test.

#### Steps to Complete Before you Take the Test

- Download the Chrome web browser or a Firefox web browser on your student's computer:
  - https://www.google.com/chrome
  - https://www.mozilla.org/en-US/firefox/ new
  - To maximize internet speed, ensure that other connected devices or programs are not in use.
  - Take a practice test.

#### To log in the test, make sure you have the following:

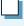

Your child's ten-digit student ID number or Statewide Student Identifier (SSID).

The testing session ID.

If your child has any issues trying to take a test, please contact their teacher or school.

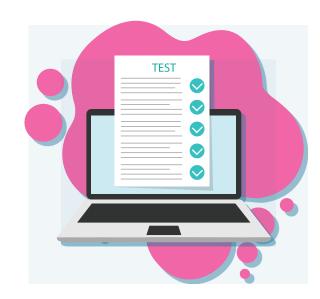

### How to Log In to the Test

Open Chrome or Firefox and go to: https://smarterbalanced. alohahsap.org/

### **Click Students and Families**

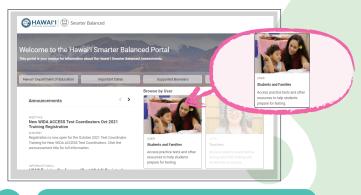

#### **Click Student Interim** Assessments Remote Testing

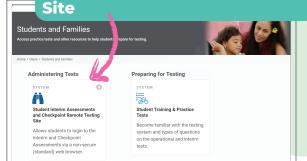

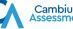

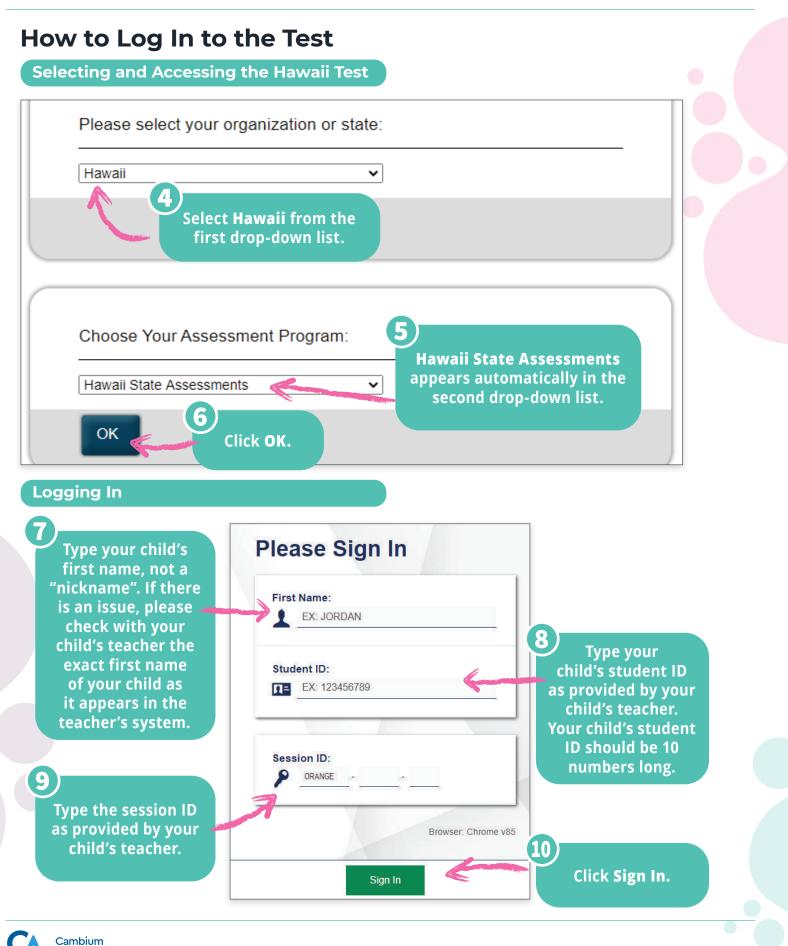

### **Selecting Your Test**

Click the test your child will take or resume.

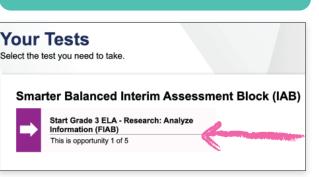

Wait for your child's teacher to approve them to enter into the session so they can take the test.

| Vaiting for Appr                    | oval                                                                        |
|-------------------------------------|-----------------------------------------------------------------------------|
| our Test Administrator needs to rev | lew your requested test and your test settings. This may take a few minutes |
| First Name                          | Last Name                                                                   |
| First                               | Last                                                                        |
| Session ID                          | Test                                                                        |
|                                     | Test Name                                                                   |

If the test has audio/video components, follow the system prompts to check your child's audio is working properly.

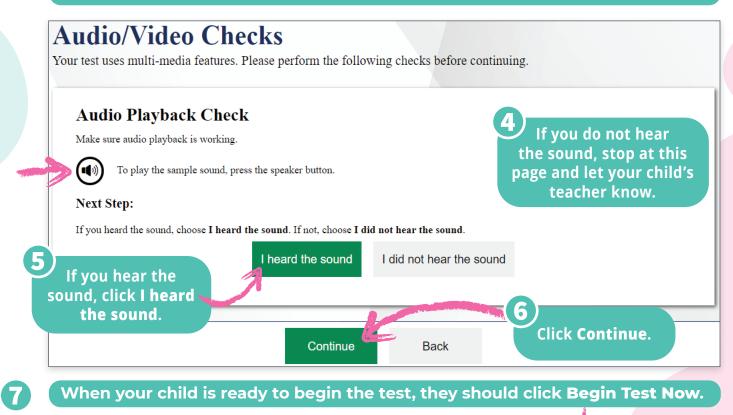

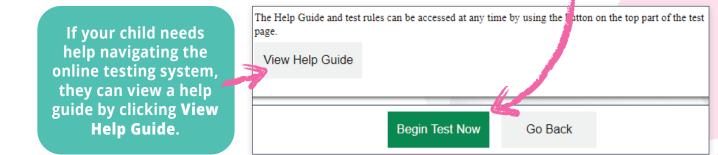

### How to Submit a Completed Test

When your child has finished answering all the test questions, they should click **End Test**.

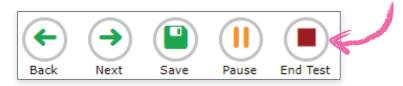

Your child should click **Yes** to continue submitting their test or **No** to keep working on their test.

#### Attention

You have reached the end of the test. Click [Yes] to continue to the next page. Click [No] to keep working on your test. [MessageCode: 10900]

Yes No

If your child wants to review their answers to any test questions, they should click the number for the question they want to review.

## Congratulations, you reached the end of the test!

If you need to review your answers, select the question number you wish to review. A flag icon appears for any questions that you marked for review.

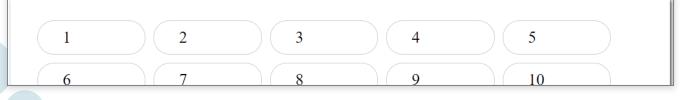

4

#### When they are done reviewing, they should click **Submit Test**.

#### Next Step:

When you are done reviewing your answers, select Submit Test. You cannot change your answers der you submit the test.

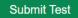

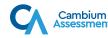